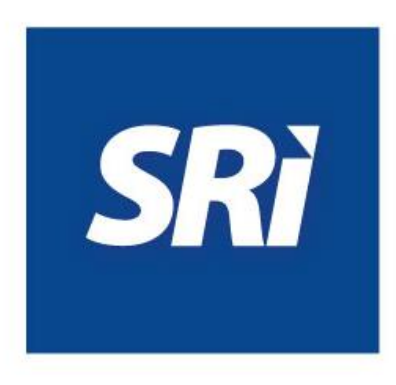

## **Guía para contribuyentes**

Pasos para firmar electrónicamente documentos en formato PDF

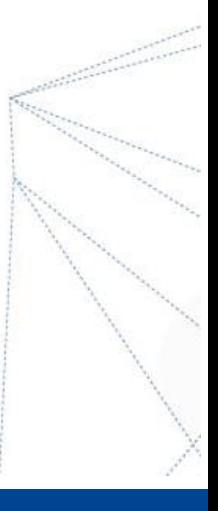

## **Pasos para firmar electrónicamente documentos en formato PDF**

## **Aplicativo FirmaEC**

Deberá instalar el software FirmaEC en el equipo en que se firmarán electrónicamente los documentos y tenga acceso al certificado electrónico del contribuyente. El instalador se encuentra en el sitio web [www.firmadigital.gob.ec](http://www.firmadigital.gob.ec/) opción Enlaces rápidos; descargue el que corresponda al sistema operativo de su computador. Para ello siga estos pasos:

**Paso 1:** ejecute el instalador de FirmaEC descargado en su computador.

**Paso 2:** abra la aplicación instalada, en la vista principal seleccione la pestaña FIRMAR DOCUMENTO, tal como se muestra a continuación:

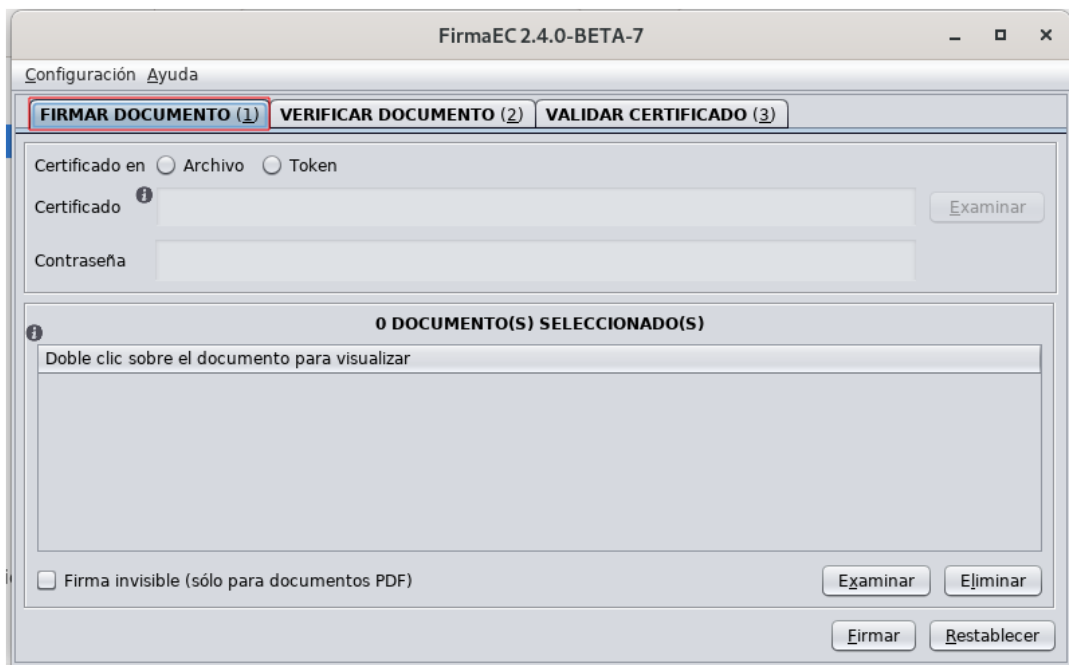

La aplicación permite seleccionar o arrastrar documento(s) que serán objeto de firma, ubicándolos en la sección "documento(s) seleccionado(s)"

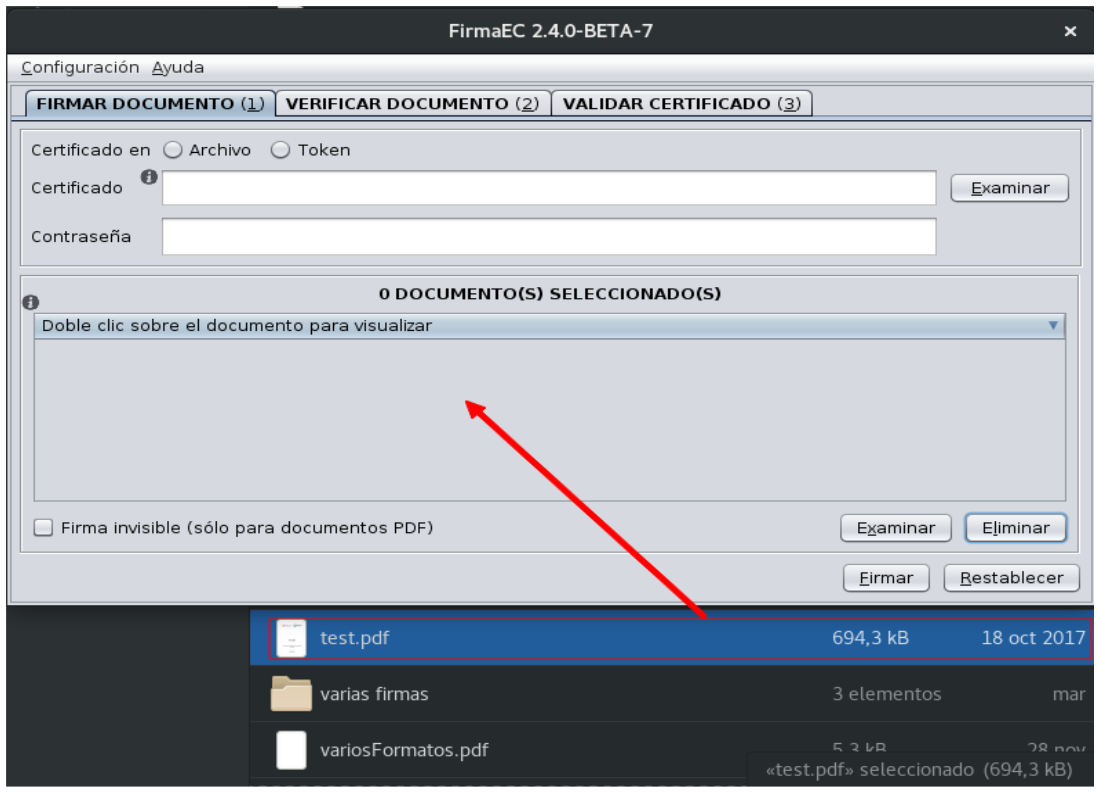

**Paso 3:** seleccione el tipo de certificado de firma electrónica (archivo o Token). En caso de tener archivo, lo buscamos a través del botón "Examinar" e ingresamos la contraseña, luego dé clic en el botón Firmar.

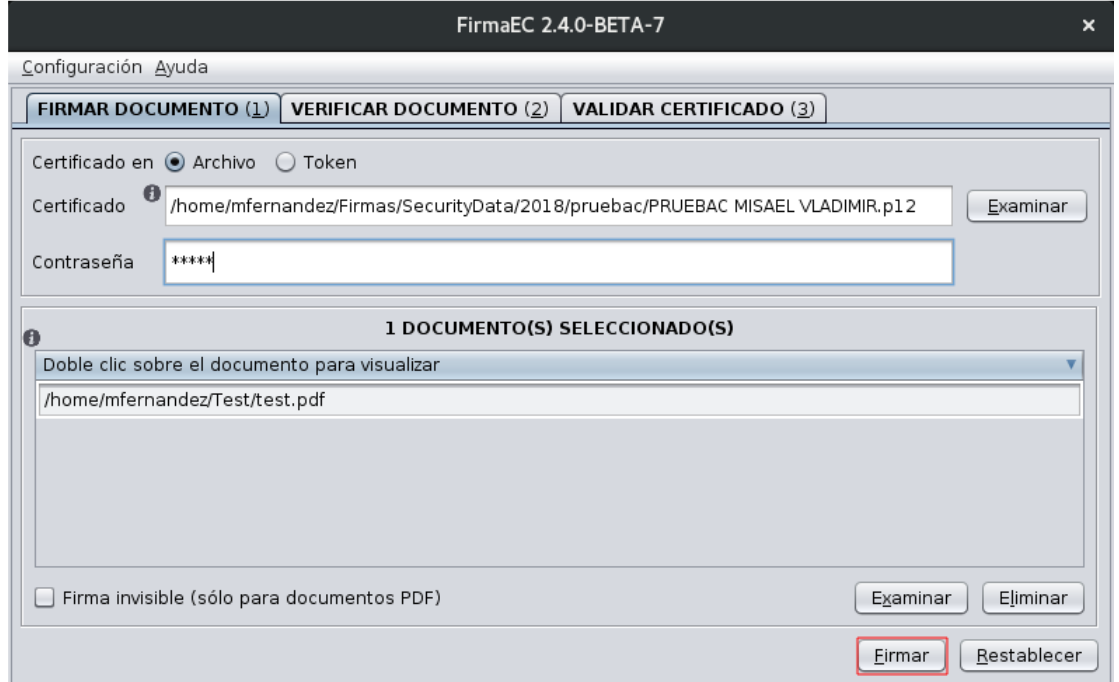

**Paso 4:** se abrirá un visualizador del documento, en donde se debe indicar la "Razón de firma" y ubicar, en la página previamente seleccionada mediante un clic, la posición en que se estampará la información en el documento:

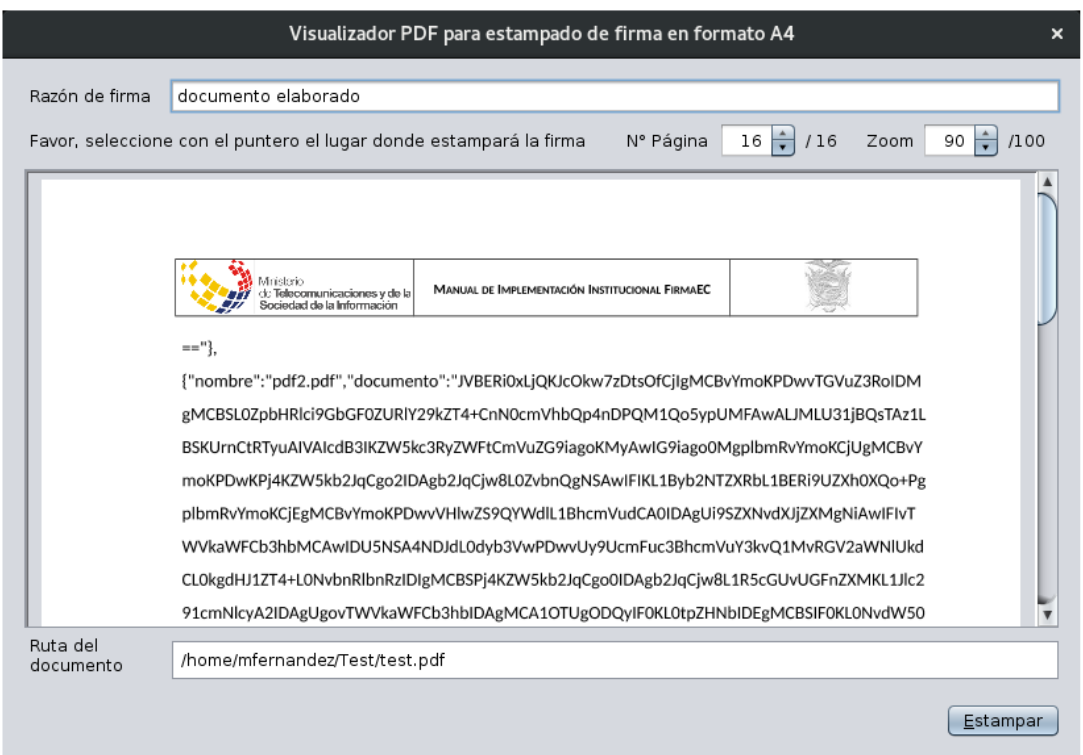

**Paso 5:** finalmente, se abrirá un cuadro de diálogo en el que se mostrarán los documentos que se firmaron.

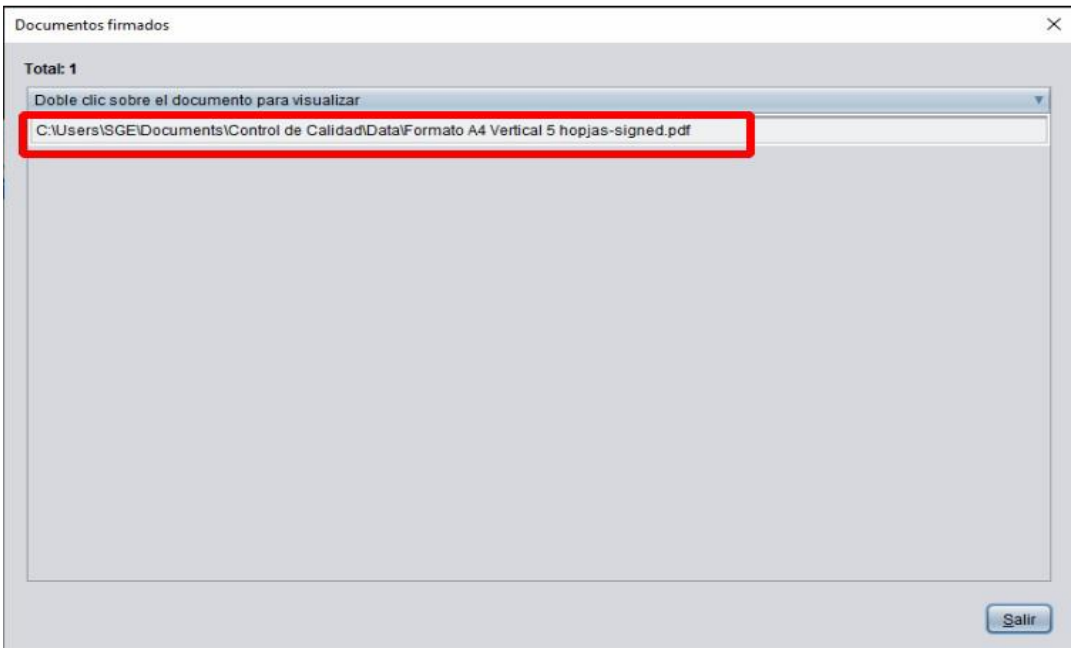

*Para más información sobre estos procesos, escríbanos al buzón consultastributarias@sri.gob.ec*